# SOLICITUD DE FINIQUITO DE LICENCIA PREVIA VUI 2.0

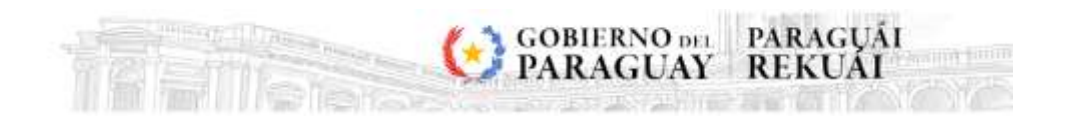

## <span id="page-1-0"></span>**CONTENIDO**

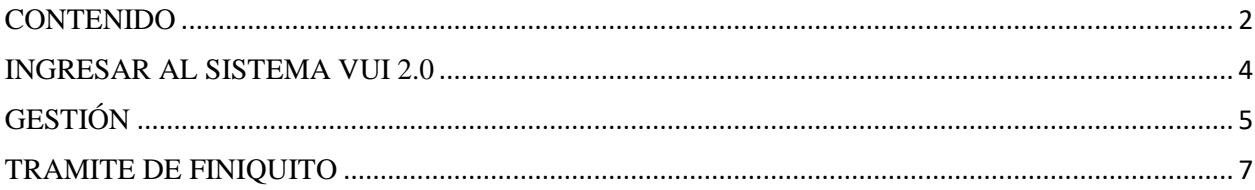

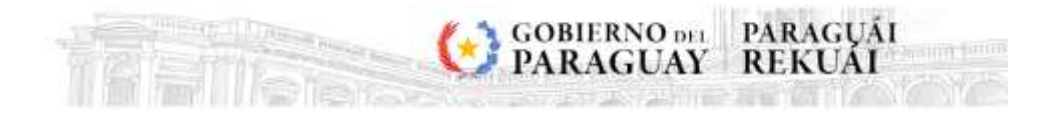

## **REVISIONES**

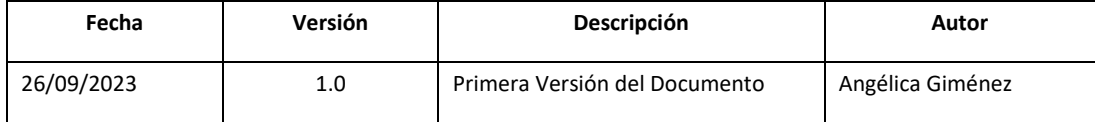

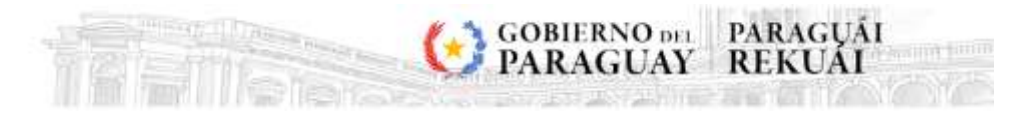

# **GESTIÓN DE SOLICITUDES**

## <span id="page-3-0"></span>**INGRESAR AL SISTEMA VUI 2.0**

<https://secure.aduana.gov.py/vu>

#### 1. Seleccionar el menú "Solicitud".

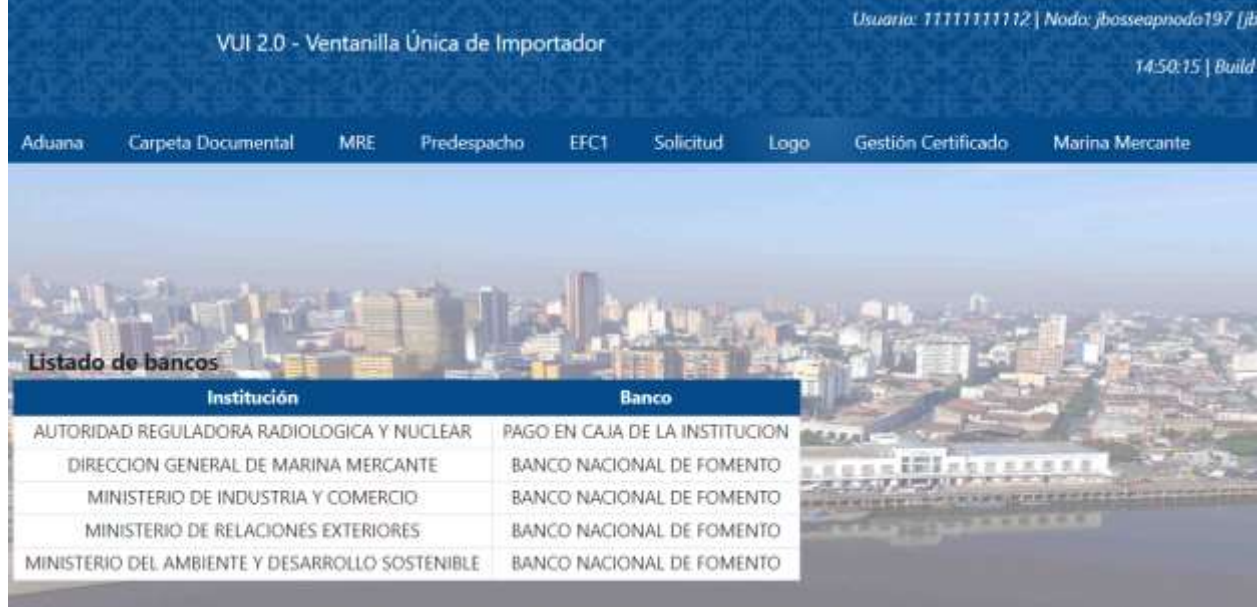

2. Seleccionar la opción "Gestión" para registrar o consultar las solicitudes existentes

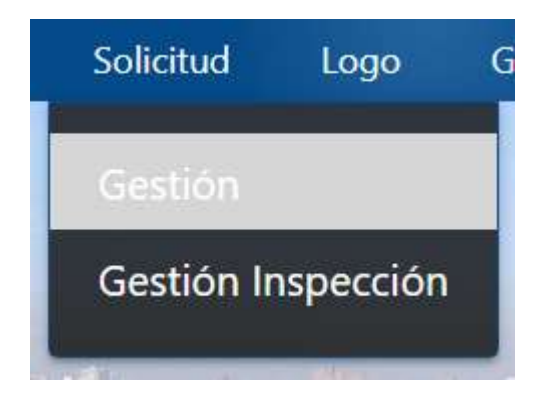

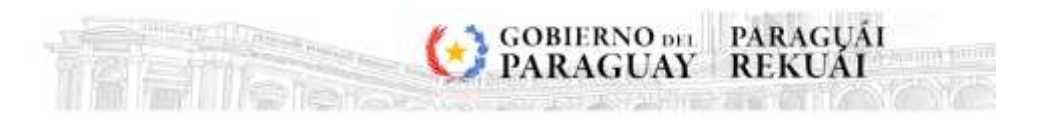

## <span id="page-4-0"></span>**GESTIÓN**

1. Una vez que ingresamos a la opción "Gestión" podemos realizar la solicitud del finiquito o consultar todas las solicitudes creadas anteriormente.

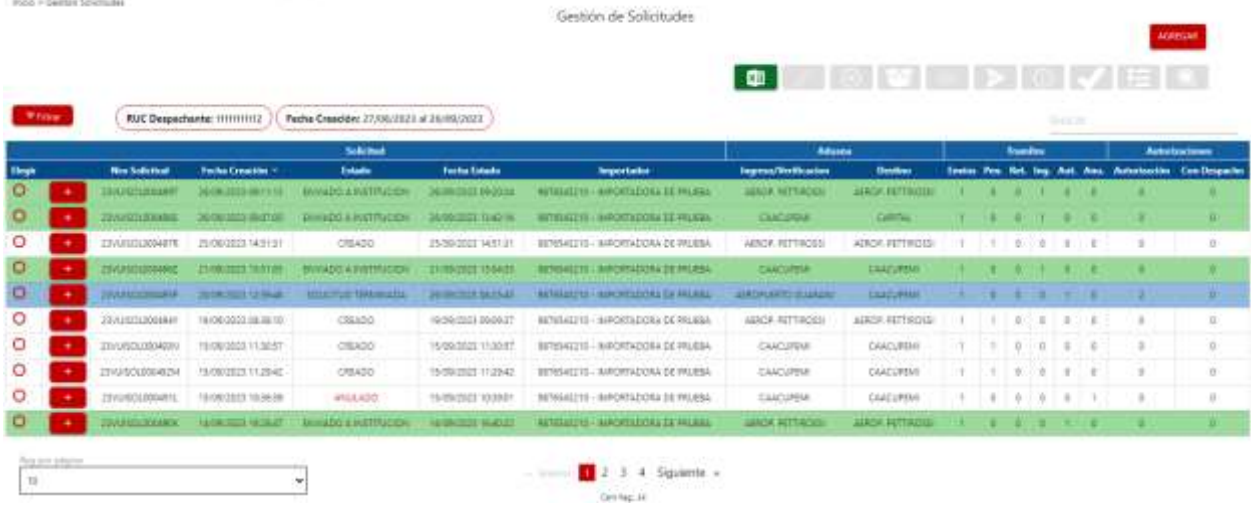

#### **Se puede filtrar la consulta por:**

### 2. Aduana de operación

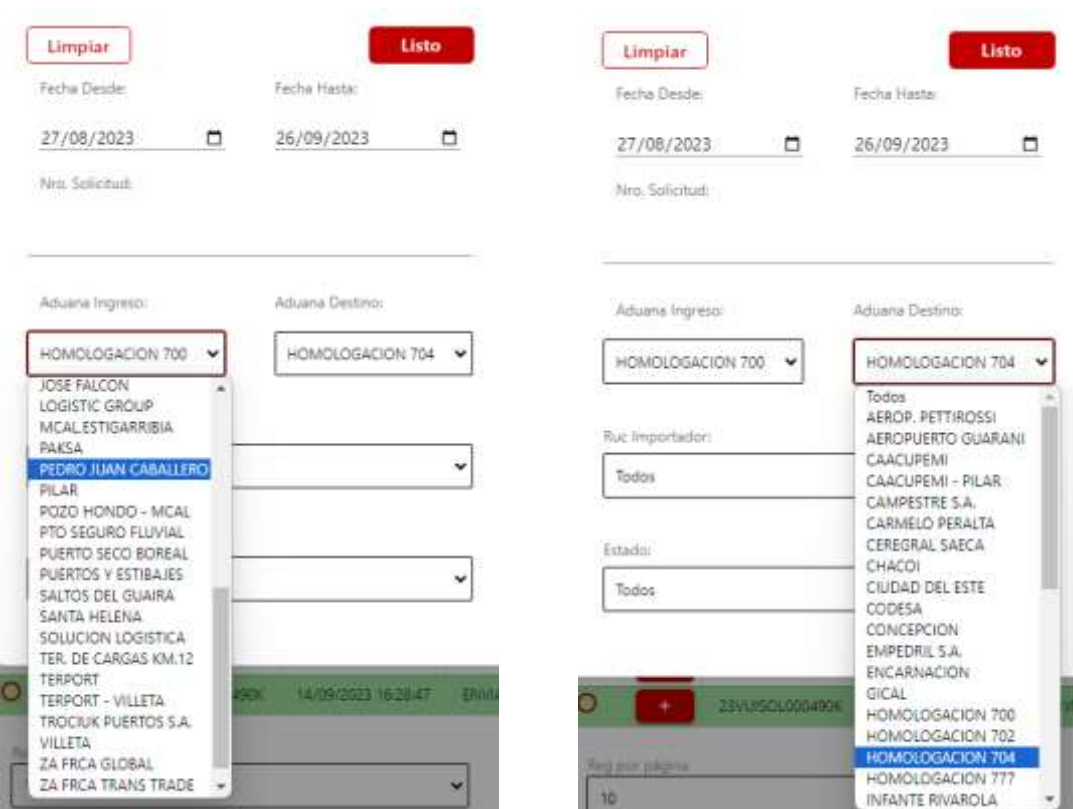

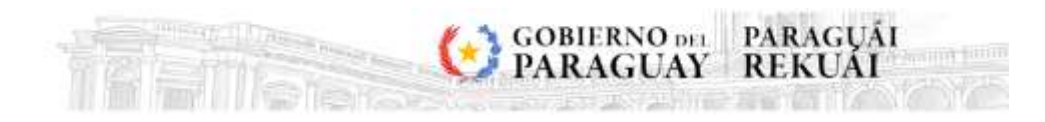

3. Rango de Fechas de la creación de las solicitudes

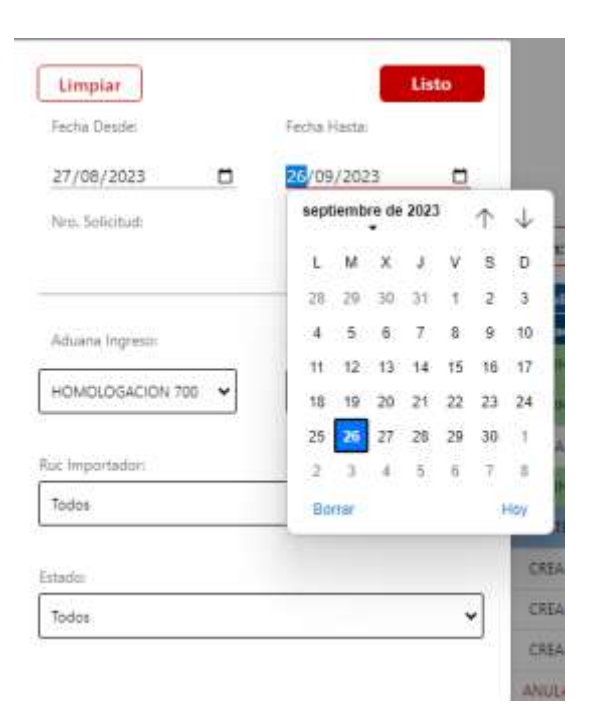

#### 4. Ruc del Importador

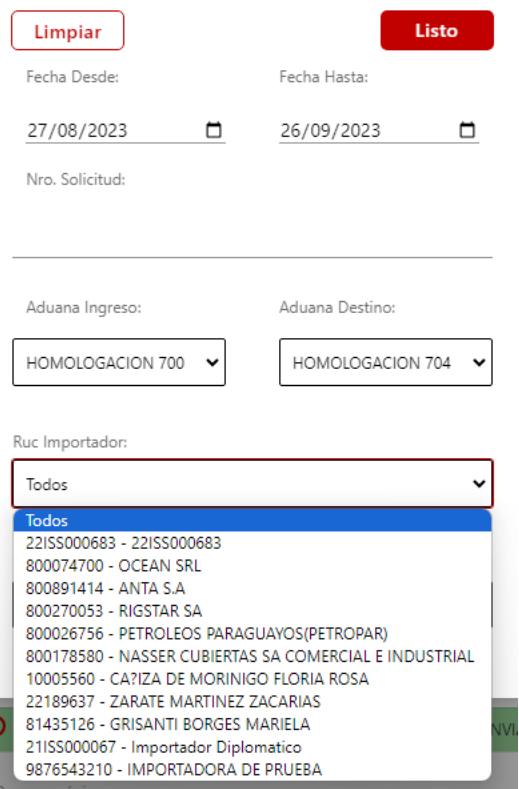

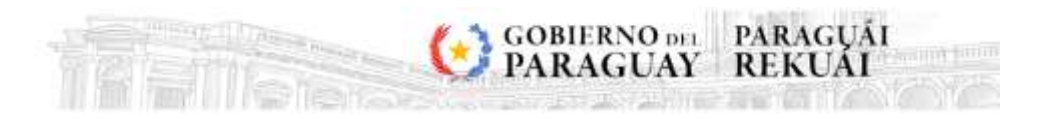

### 5. Estado de la solicitud

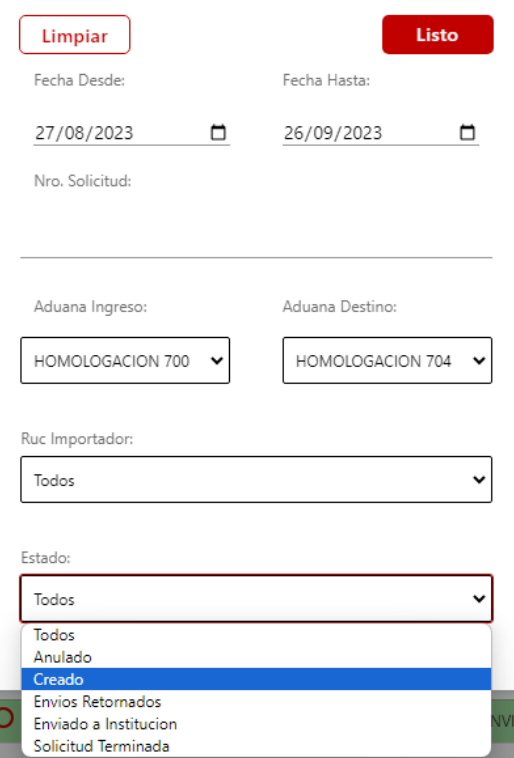

## <span id="page-6-0"></span>**TRAMITE DE FINIQUITO**

1. Cuando una solicitud requiere de un trámite de finiquito, se crea un despacho en KITAPP que se vincule con la solicitud. Una vez realizado, podrá realizar la acción "Generar Finiquito"

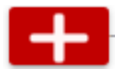

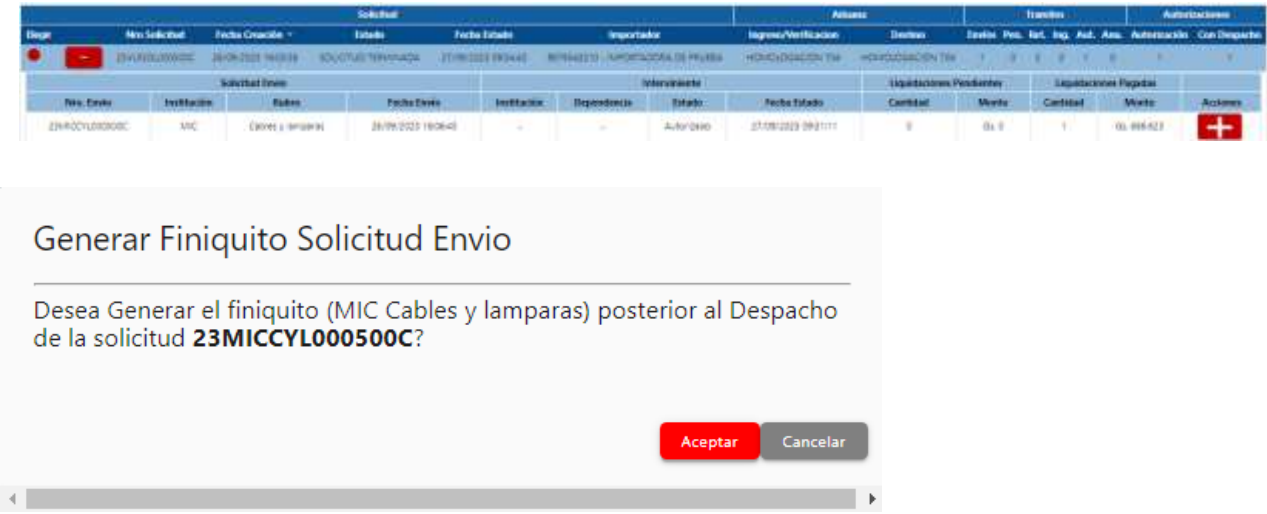

Si la autorización no tiene despacho asociado, no se podrá generar el "trámite de finiquito"

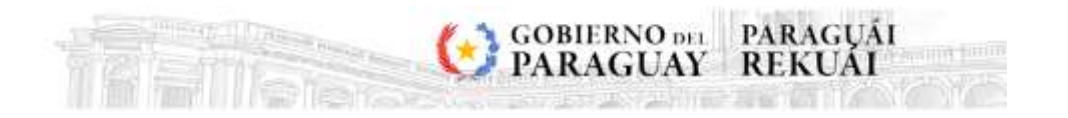

2. Cuando Generamos el Finiquito tenemos dos opciones, Anularlo o Enviarlo

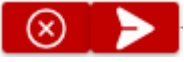

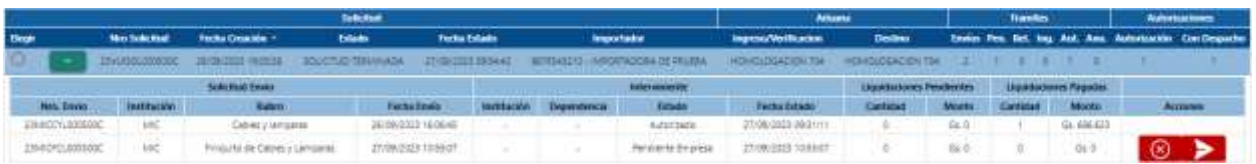

3. Para enviar debemos cargar la Institución y el rubro, que en este caso dirá "Finiquito de…"

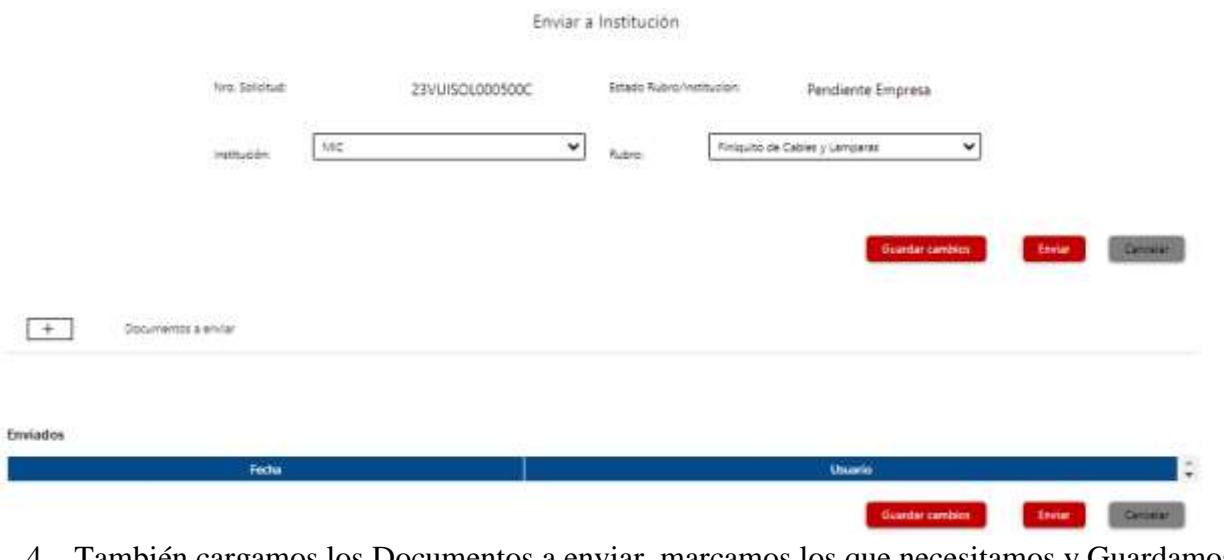

argamos los Documentos a enviar, marcamos los que necesitamos y Guardamos

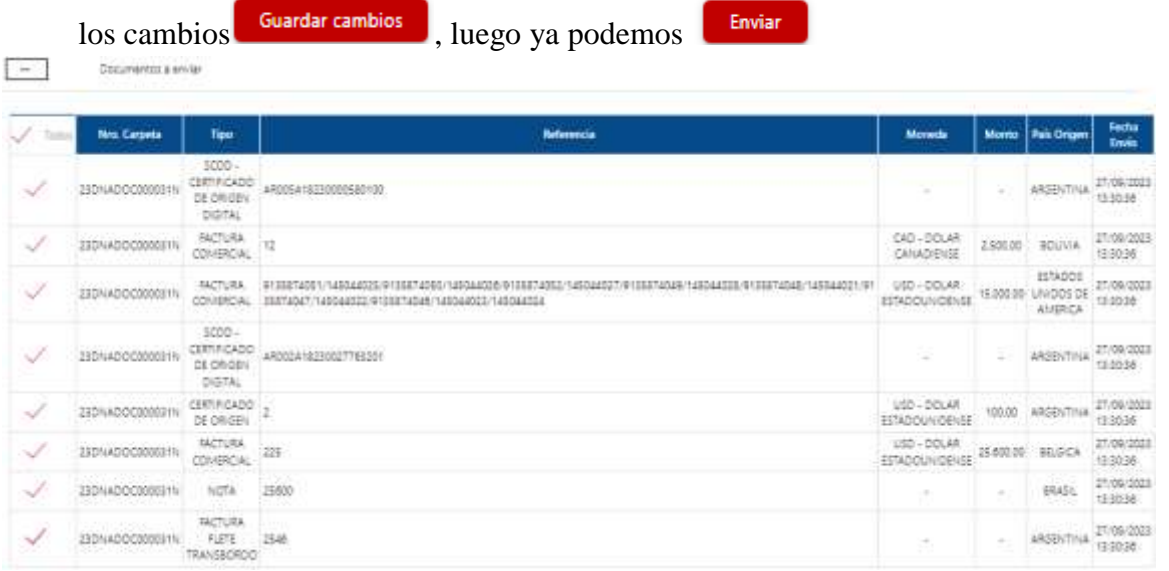

5. En el menú de Gestión de Solicitud, una vez enviado, podemos observar la Dependencia y el Estado en el que se encuentra nuestro Finiquito.

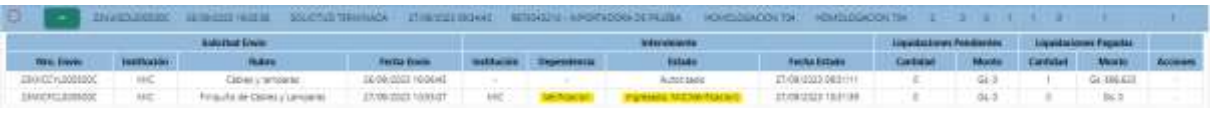

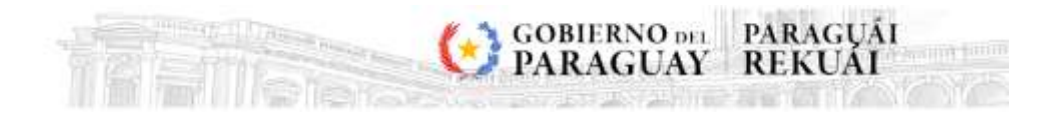

6. Cuando el circuito del Finiquito termina, nuestra Solicitud queda en estado Autorizado.

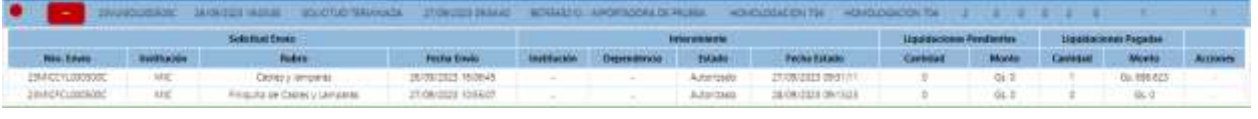

7. Si queremos ver los detalles, seleccionamos la solicitud y luego la lupita  $\Box$ , de esa forma podremos observar todos los datos de la solicitud y su finiquito.

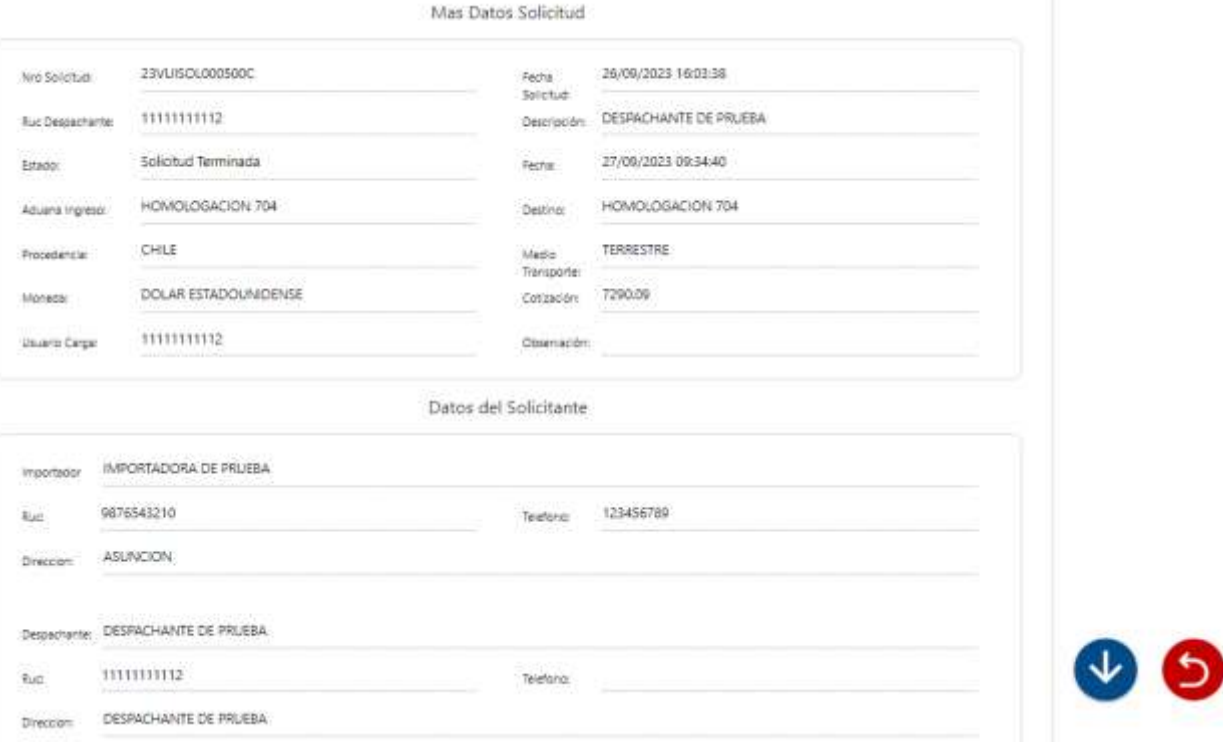